Opening a Resource

When you want to open a resource, the Library menu helps you find the resource.

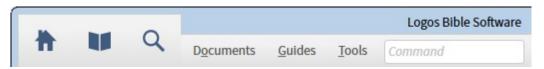

The upper-left of the Logos Bible Software application includes a **menu** and **toolbar**, as shown above. Click on the library icon, in the menu to open the list of resources. Below the library icon, you will see a **Find box**, as shown below.

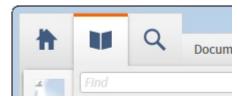

In the **Find box**, start entering the title of the resource that you want to open. For example, start typing the title, "Greek-English Lexicon of the NT Based on Semantic Domains." After just typing "Greek-English", you will see the lexicon appear in the list, as shown here:

| ħ        | U       | Q Documents Guides Tools Command                                |
|----------|---------|-----------------------------------------------------------------|
|          | Greek-E | glish 5 😵 in Entire Library 📰 View 🧃                            |
| Ð        | Rank    | Title 🔺                                                         |
|          | 1       | A Concise Greek-English Dictionary of the New Testament         |
| Ente     | 3       | Greek-English Lexicon of the New Testament based on Semantic D. |
| First-ti | 4       | Greek–Trilingual Lexicon                                        |
| riist-ui | 5       | Notes on Translation Vol. 3 No. 3                               |

When you move the cursor over the title, the title will change to a different color, as shown below:

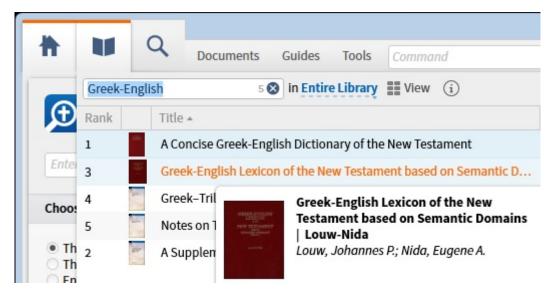

Click on the title and the Greek-English Lexicon will open.